How to enable/disable Wireless in your modem/router

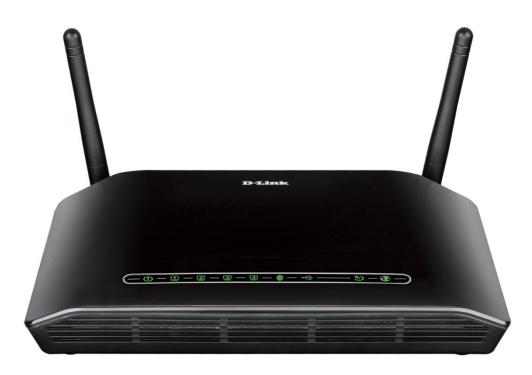

This document details how to enable/disable Wi-Fi signal in your modem/router

**Step 1.** Open your Internet Browser and in the address field type in <u>http://192.168.1.1</u>.

| (← 🕘 🙋 http://:    | (192.168.1.1/ 🔎 👻 💆 🗙 🍊 D-Link ADSL Router 🛛 🛛 | â★‡        |
|--------------------|------------------------------------------------|------------|
| Product: DSL-2740B | 3-F1 Firmware Version: AU                      | _2.00      |
| D-Lin              |                                                |            |
|                    | <b>K</b>                                       |            |
|                    |                                                |            |
|                    |                                                |            |
|                    | LOGIN                                          |            |
|                    | Log in to the router                           |            |
|                    | User Name :                                    |            |
|                    | Password : Log In                              |            |
|                    | Remember my login info. on this computer       |            |
|                    |                                                |            |
|                    |                                                |            |
| BROADBAND          |                                                |            |
|                    |                                                |            |
|                    |                                                |            |
|                    |                                                | -          |
|                    |                                                | a 100% 👻 🔐 |

**Step 2.** When prompted type in the Username and Password then click on the "Log In" button. If you have not changed the password for the modem administration, the factory settings are:

Username: admin Password: admin

**Step 3.** After logging in you will be presented with the modem's configuration pages. Please click on Setup > Wireless Settings > Manual Wireless Connection Setup button:

| <b>D</b> -Link                   | ¢                                                                                                    |                                                    |                                                                                |                        |                                                                                                    |  |
|----------------------------------|----------------------------------------------------------------------------------------------------|----------------------------------------------------|--------------------------------------------------------------------------------|------------------------|----------------------------------------------------------------------------------------------------|--|
| DSL-2740B                        | SETUP                                                                                                    | ADVANCED                                           | MAINTENANCE                                                                    | STATUS                 | HELP                                                                                                    |  |
| Wizard                           | WIRELESS CONN                                                                                                    | ECTION                                             |                                                                                |                        | Helpful Hints                                                                                                    |  |
| Internation<br>Wireless Settings | There are 2 ways to setup your wireless connection. You can use the Wireless Connection first step is secting your Wireless Connection. Setup wizard or you can manually configure the connection. Please note that changes made on this section will also need to be duplicated to your wireless network. Change it to a familiar name that does not contain any personal information. |                                                    |                                                                                |                        |                                                                                                    |  |
| Los del densele<br>IPv6          |                                                                                                    |                                                    |                                                                                |                        |                                                                                                    |  |
| Time and Date                    | WIRELESS CONNECTION SETUP WIZARD Enable Auto Channel Scan so<br>that the router can select the                                                                                                    |                                                    |                                                                                |                        |                                                                                                    |  |
| Logout                           | If you would like to utilize our easy to use Web-based Wizard to assist you in connecting your new D-Link Systems Wireless Router to the Internet, click on the button below. best possible channel for you wireless network to operate on.                                                                                                    |                                                    |                                                                                |                        |                                                                                                    |  |
|                                  | the Quick Installation                                                                                                    | g the wizard,please mak<br>Guide included in the p |                                                                                |                        | wireless network also helps to<br>secure your wireless network,<br>it will mean that wireless<br>clients will not see your<br>network listed when they<br>scan for available networks.<br>To connect your wireless |  |
|                                  | This wizard is designe<br>guide you through st                                                                                                    | ed to assist you in conne                          | WI-FI PROTECTED SE<br>cting your wireless device<br>on how to get your wireles | to your router.It will | devices to the router you will<br>need to manually enter the<br>Wireless Network Name<br>(SSID) on each device.<br>(Please take a note of your<br>SSID and keep it to hand).                                       |  |
|                                  |                                                                                                    | Add Wireless [                                     | Device with WPS                                                                |                        | If you have enabled wireless security, please make sure                                                                                                    |  |
|                                  | If you would like to a                                                                                                    |                                                    | PTIONS<br>Httings of your new D-Link                                           | Router manually,       | you take a note of your<br>encryption key. You will need<br>to enter this and the SSID on<br>any wireless device that you                                                                                          |  |
|                                  | then click the buttor                                                                                                    |                                                    | Connection Setup                                                               | >                      | connect to your network.                                                                                                    |  |
|                                  |                                                                                                    | No. of Concession, name                            |                                                                                |                        |                                                                                                    |  |
| BROADBAND                        |                                                                                                    |                                                    |                                                                                |                        |                                                                                                    |  |

**Step 4.** Tick or un-tick the [Enable Wireless] box to change Wi-Fi ON/OFF status.

| WIRELESS NETWORK SETTINGS                 |                                      |  |  |  |  |
|-------------------------------------------|--------------------------------------|--|--|--|--|
| Enable Wireless : 🗹 Always 🗸 New Schedule |                                      |  |  |  |  |
| Wireless Network Name<br>(SSID) :         | 2740B207TEST                         |  |  |  |  |
| Country :                                 | AUSTRALIA-AU 🗸                       |  |  |  |  |
| Wireless Channel :                        | Auto 🗸                               |  |  |  |  |
| 802.11 Mode :                             | Mixed 802.11n, 802.11g and 802.11b v |  |  |  |  |
| Bandwidth :                               | 20 MHz 🗸                             |  |  |  |  |
| Transmission Rate :                       | Best (automatic) v (Mbit/s)          |  |  |  |  |
| Hide Wireless Network :                   |                                      |  |  |  |  |
| AP Isolation :                            |                                      |  |  |  |  |

PLEASE MAKE SURE CLICK ON [Apply Settings] BUTTON AT THE BOTTOM OF THE PAGE TO SAVE THE SETTINGS.